# Diviodules

| Requirements 02 Installation 03 Software License 04 Divi Marketplace 05 Divi-Modules – Table Maker 06 Content Tab 07 Columns 08 Table Columns 09 Table Responsive 17 |
|----------------------------------------------------------------------------------------------------|
| Software License 02 Divi Marketplace 05  Divi-Modules – Table Maker 06  Content Tab 07  Columns 08  Table Columns 09  Table Rows 10  Table Responsive 12             |
| Divi Marketplace05Divi-Modules – Table Maker06Content Tab07Columns08Table Columns09Table Rows10Table Responsive11                                                    |
| Divi-Modules – Table Maker06Content Tab07Columns08Table Columns09Table Rows10Table Responsive1                                                                       |
| Content Tab07Columns08Table Columns09Table Rows10Table Responsive11                                                                                                  |
| Columns08Table Columns09Table Rows10Table Responsive11                                                                                                    |
| Table Columns09Table Rows10Table Responsive11                                                                                                    |
| Table Rows 10 Table Responsive 11                                                                                                    |
| Table Responsive 11                                                                                                    |
|                                                                                                    |
| Table Cerolling                                                                                                    |
| Table Scrolling 12                                                                                                    |
| Table Icons 13                                                                                                    |
| Table Buttons 14                                                                                                    |
| Table Images 15                                                                                                    |

| Design Tab                  | 16 |
|-----------------------------|----|
| Table Frame                 | 17 |
| Table Stripes               | 18 |
| Table & Cell Settings       | 19 |
| Table Cells                 | 20 |
| Table Text                  | 21 |
| Accordion Toggle            | 22 |
| Advanced Tab                | 23 |
| Custom CSS                  | 24 |
| Column Settings             | 25 |
| Column Content              | 26 |
| Adding Text                 | 27 |
| Adding Shortcodes & iFrames | 28 |
| Reserved Characters         | 29 |
| Adding Icons                | 30 |
| Adding Buttons              | 31 |
| Adding Images               | 32 |
| Styling Cells               | 33 |
| Rowspan & Colspan           | 34 |
|                             |    |

# **About**

This document provides an overview of available settings for the *Divi-Modules – Table Maker* module.

It discusses only those settings which are unique to this module and does not provide any information on settings which are common to most Divi modules.

For more information on common Divi module settings, please consult Elegant Themes <u>online documentation</u>.

Further more, this document provides only limited information on installing and activating the module. It assumes the reader is already familiar with these concepts and has some prior experience with both WordPress and the Divi Builder.

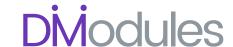

# Requirements

WordPress: Version 5.0 (or higher)

**PHP:** Version 7.0 (or higher) **MySQL:** Version 5.0 (or higher)

**DOM/XML:** Enabled

**Important:** Requires the Divi Theme, Extra Theme, or Divi Builder Plugin to be installed and activated. Requires in-browser support for CSS Grid.

Divi-Modules plugins are created and tested using the latest Divi Theme and Builder versions. Backwards compatibility is not guaranteed, however, plugins should function normally with at least the following versions:

**Divi Theme:** Version 4.10 (or higher) **Extra Theme:** Version 4.10 (or higher) **Divi Builder:** Version 4.10 (or higher)

**Important:** This module may not function correctly under Divi's *Classic Editor*. It's highly recommended that you choose *Switch To The New Divi Builder*.

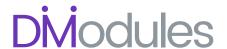

# **Important!**

The information on this page is for *Divi-Modules* website customers only. If you purchased your copy of this product from the *Elegant Themes Divi Marketplace*, please see page 5.

#### Installation

After completing your *Divi-Modules* purchase, you will receive a confirmation email providing you with your *Download Link* and *Software License Key*. This information can also be found in your *Divi-Modules Account* <u>Purchases</u> and <u>Downloads</u> pages.

After downloading your *Divi-Modules* purchase, upload it to your website's *WordPress Dashboard* and click *Activate*. More detailed instructions on Installing WordPress Plugins can be found online.

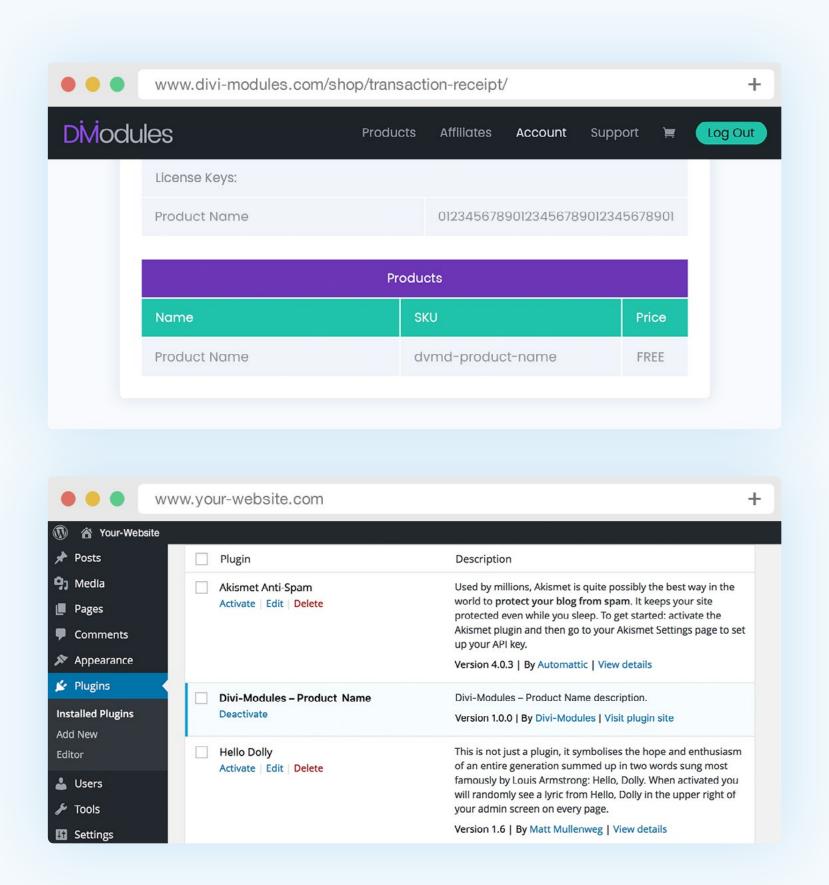

# **Important!**

The information on this page is for *Divi-Modules* website customers only. If you purchased your copy of this product from the *Elegant Themes Divi Marketplace*, please see page 5.

# Software License

In order to receive periodic updates, you will need to activate your *Software License*. To do this, navigate to the *Divi-Modules* menu item in your *WordPress Dashboard*. Go to the *My Modules* submenu, enter your *Software License Key*, and click *Activate*.

To manage your *Software License*, please login to your *Divi-Modules Account* Purchases page.

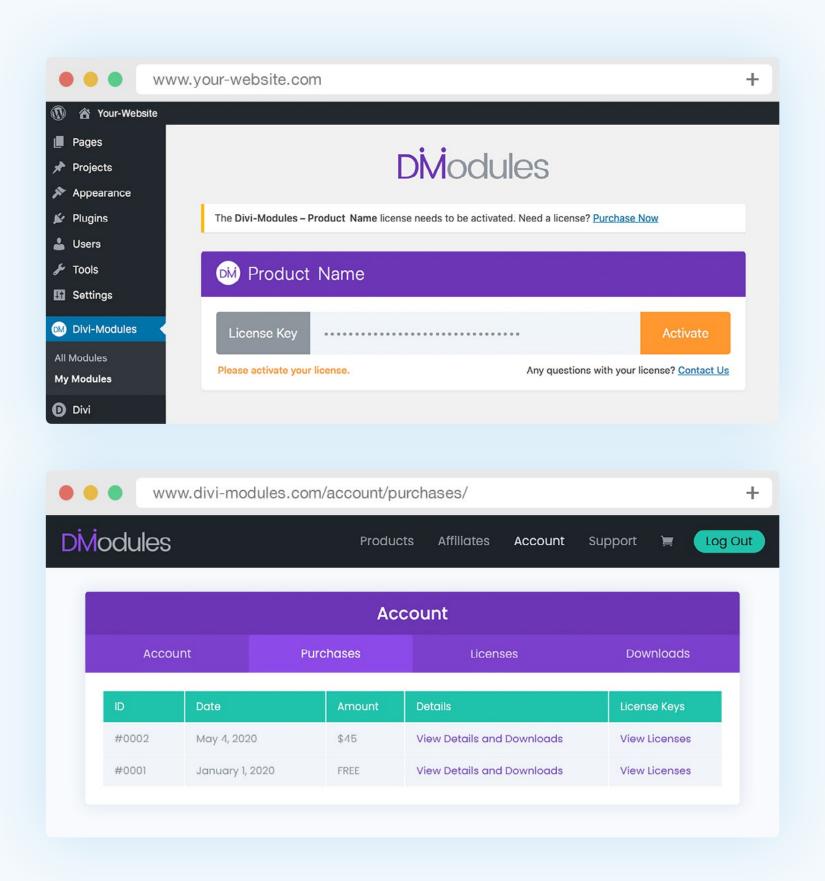

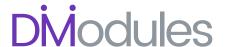

# Divi Marketplace

If your copy of this product was purchased from the *Elegant Themes Divi Marketplace* your account and product license is with *Elegant Themes*, not *Divi-Modules*.

You will not receive a *Divi-Modules Account* or a *Software License Key* from *Divi-Modules.* Your product will also not include the *Divi-Modules* menu as described on the previous pages.

Instead, in order to receive periodic updates you will need to ensure that you have an active product subscription through the *Divi Marketplace* and that your Divi *API Key* is correctly entered into the *Divi Theme Options* of your website.

For all product licensing enquiries see your <u>Divi Marketplace</u> <u>Customer Dashboard</u> or contact <u>Elegant Themes Support</u>.

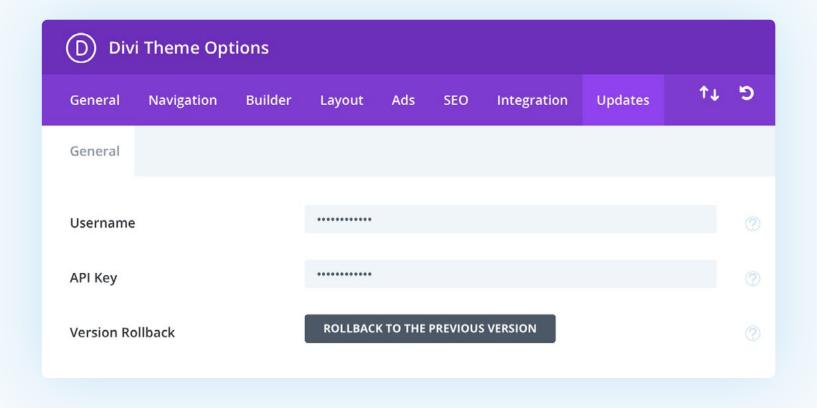

# Divi-Modules – Table Maker

*Divi-Modules – Table Maker* brings beautiful responsive tables to the Divi Builder. With features including...

- Multiple headers and footers
- Column and row spanning
- Icon, button and image cells
- Accordion view for mobile
- Scrolling with sticky headers
- and much more...

Style every part of the table from content to columns, headers to footers, right down to individual cells without the need for third-party plugins and shortcodes.

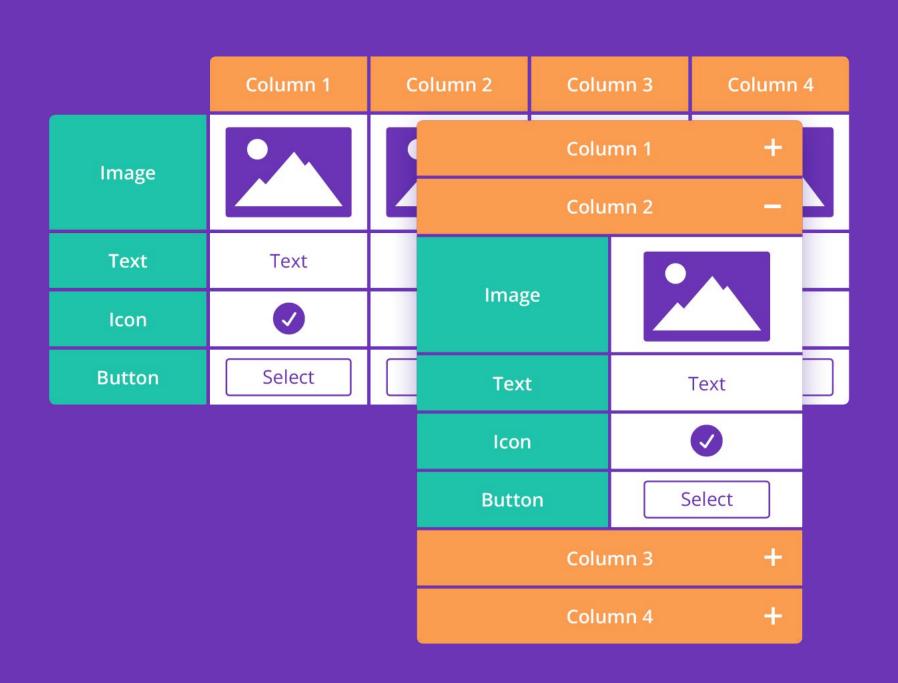

### **Content Tab**

The *Content Tab* includes the following sections:

Add New Column

**Table Columns** 

Table Rows

Table Responsive

**Table Scrolling** 

Table Icons

Table Buttons

Table Images

Link

Background

Admin Label

Those shown in blue contain settings which are unique to this module. Those in grey contain settings which are common to most Divi modules and are not discussed here.

For information on common Divi module settings, please consult Elegant Themes <u>online documentation</u>.

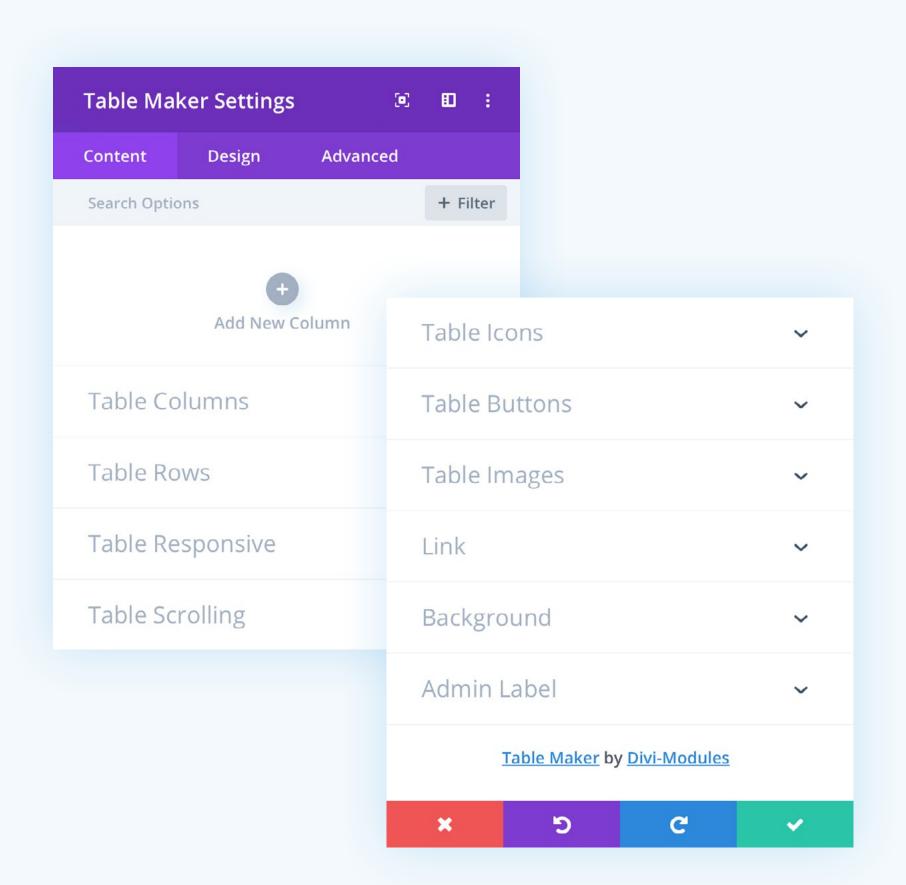

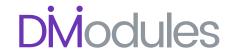

# Columns

*Divi-Modules – Table Maker* tables are made of columns. Add as many columns as you need and reorder them in the builder with a simple click and drag.

#### Add New Column

Adding or editing a column opens the *Column Settings* modal. Most of the settings found there are identical to those found in the *Table Maker Settings* discussed below.

> See page 25 for more on *Column Settings* 

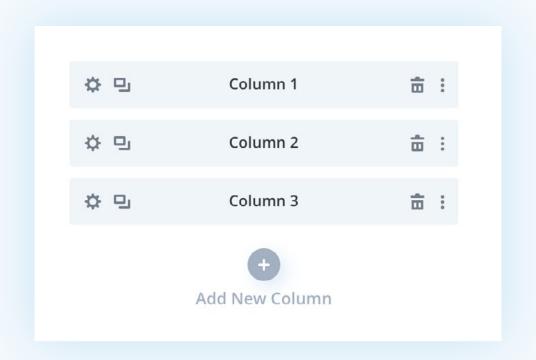

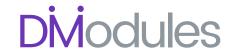

# **Table Columns**

#### **Header Count**

Here you can set the number of column headers the table will have. Column headers can be styled using the *Column Header Cells* and *Column Header Text* toggles, located under the *Design* tab.

#### **Footer Count**

Here you can set the number of column footers the table will have. Column footers can be styled using the *Column Footer Cells* and *Column Footer Text* toggles, located under the *Design* tab.

#### Min Width\*

Here you can set a minimum width for all table columns. It's recommended to use pixel (px) units.

#### Max Width\*

Here you can set a maximum width for all table columns. For flexible-width columns, it's recommended to use fraction (fr) units. For fixed-width columns, it's recommended to use pixel (px) units.

\* These settings can be overridden per column.

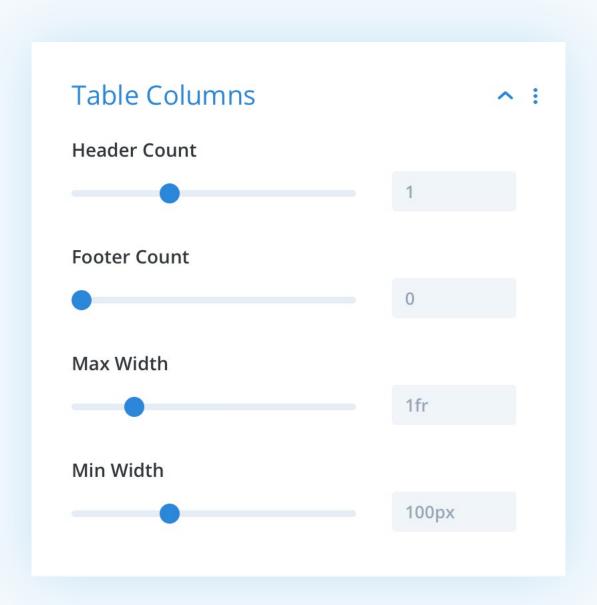

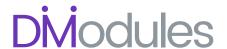

# **Table Rows**

#### **Header Count**

Here you can set the number of row headers the table will have. Row headers can be styled using the *Row Header Cells* and *Row Header Text* toggles, located under the *Design* tab.

#### **Footer Count**

Here you can set the number of row footers the table will have. Row footers can be styled using the *Row Footer Cells* and *Row Footer Text* toggles, located under the *Design* tab.

#### Min Height

Here you can set a minimum height for all table rows. It's recommended to use pixel (px) units.

#### Max Height

Here you can set a maximum height for all table rows. For flexible-height rows, it's recommended to set this to *auto*. For fixed-height rows, it's recommended to use pixel (px) units.

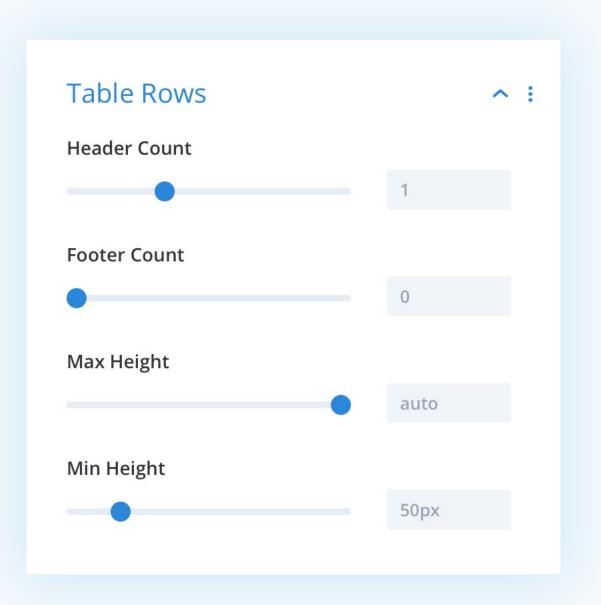

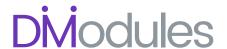

# Table Responsive

Tables are great but don't always work well on small screens. Responsive options allow you to set a breakpoint at which the table will break into separate columns or rows and display as either blocks or accordion.

#### **Breakpoint**

Here you can set the table breakpoint – the point at which the table will display as blocks or accordion.

#### **Break By**

Here you can set whether the table will break by columns or rows. If set to *Columns*, each column will become a separate block or accordion section. If set to *Rows*, each row will become a separate block or accordion section.

#### **Display As**

Here you can choose whether the table will display as blocks or accordion.

#### Block/Accordion Gap

Here you can set the space between each block or accordion section.

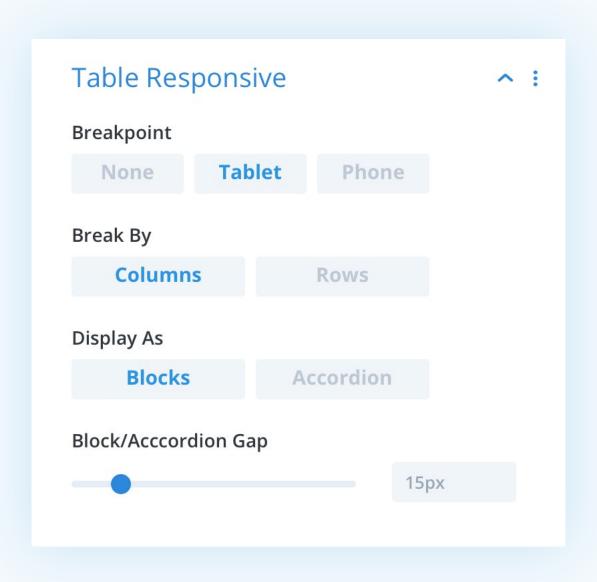

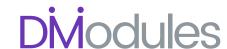

# Table Scrolling

Table scrolling allows tables to be read at smaller screen sizes. Activate sticky headers to keep table headers pinned to the table edge and visible at all times.

#### Scrolling

Here you can choose to enable table scrolling. If set to *Off*, the table may overflow its containing element. If set to *On*, any overflow will be hidden and scrollbars will appear.

#### **Sticky Column Headers**

Here you can choose to make column headers sticky. If set to *Off*, column headers will scroll along with table contents. If set to *On*, column headers will stick to the top edge of the table, remaining visible.

#### **Sticky Row Headers**

Here you can choose to make row headers sticky. If set to *Off*, row headers will scroll along with table contents. If set to *On*, row headers will stick to the left edge of the table, remaining visible.

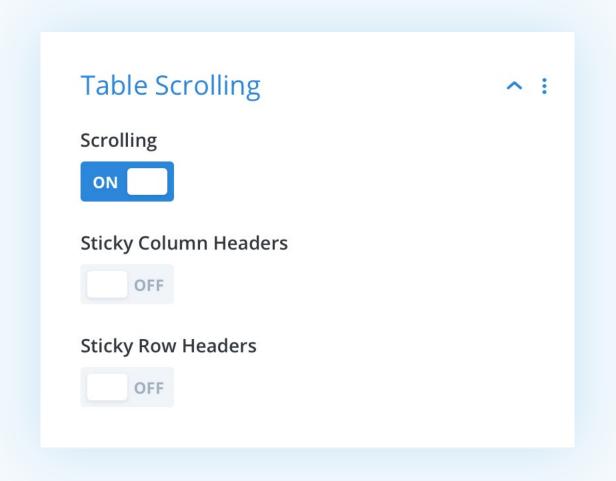

# Table Icons

Icons can be added to a row using the **<icon>** tag. Default icon appearance is set using the options below.

#### Default Icon\*

Here you can select the table's default icon – the icon that will be displayed when none is specified.

#### Icon Size\*

Here you can set the table's default icon size.

#### Icon Color\*

Here you can set the table's default icon color.

- \* These settings can be overridden per column and/or individual Icon element.
- > See page 30 for more on adding icons

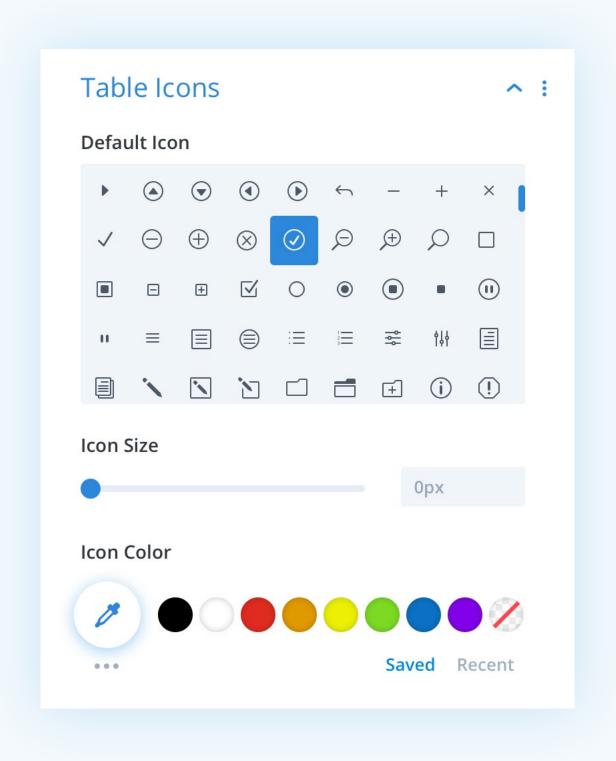

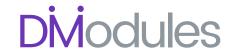

### **Table Buttons**

Buttons can be added to a row using the **<button>** tag. Default button appearance is set using the options below.

#### Button Text\*

Here you can set the table's default button text.

#### **Button URL**\*

Here you can set the table's default button url.

#### **Button Target**\*

Here you can set the table's default button target.

#### Button Width\*

Here you can set the table's default button width. If set to *Text Width*, buttons will be as wide as their text. If set to *Cell Width*, buttons will stretch to fill their containing cell.

#### **Use Custom Styles For Buttons**

Here you can customise the appearance of the button. These settings are common to most Divi modules and are not discussed further here.

- \* These settings can be overridden per column and/or individual button element.
- > See page 31 for more on adding buttons.

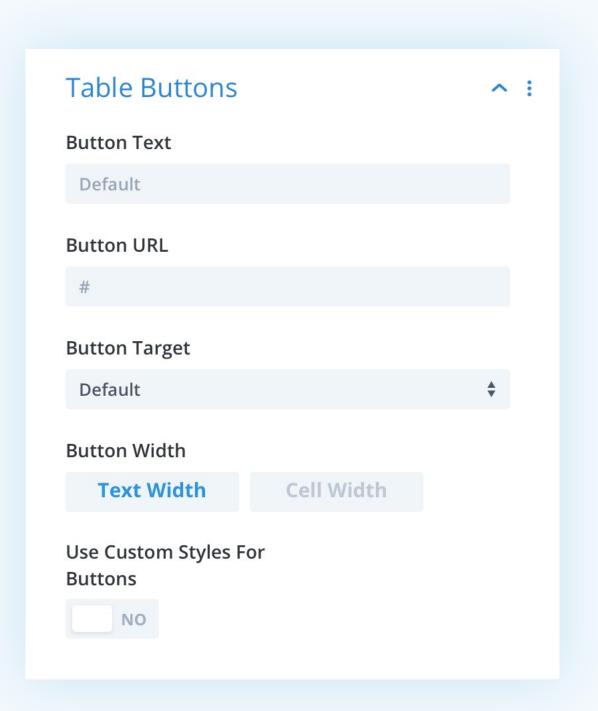

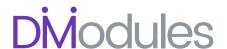

# Table Images

Images can be added to a row using the <image> tag.

Default image appearance is set using the options below.

#### **Images**

Here you can select images to use within table cells.

#### **Image Quality**

Here you can set the table's default image quality or resolution.

#### Image Proportion\*

Here you can set the table's default image proportion.

#### Image Scale\*

Here you can choose how the table's images are scaled. If set to *Fit*, images are scaled to fit their containing cell without cropping. If set to *Fill*, images are scaled to fill their containing cell.

#### Image Alignment (Horizontal)\*

Here you can set the table's default horizontal image alignment.

#### Image Alignment (Vertical)\*

Here you can set the table's default vertical image alignment.

- \* These settings can be overridden per column and/or individual button element.
- > See page 32 for more on adding images.

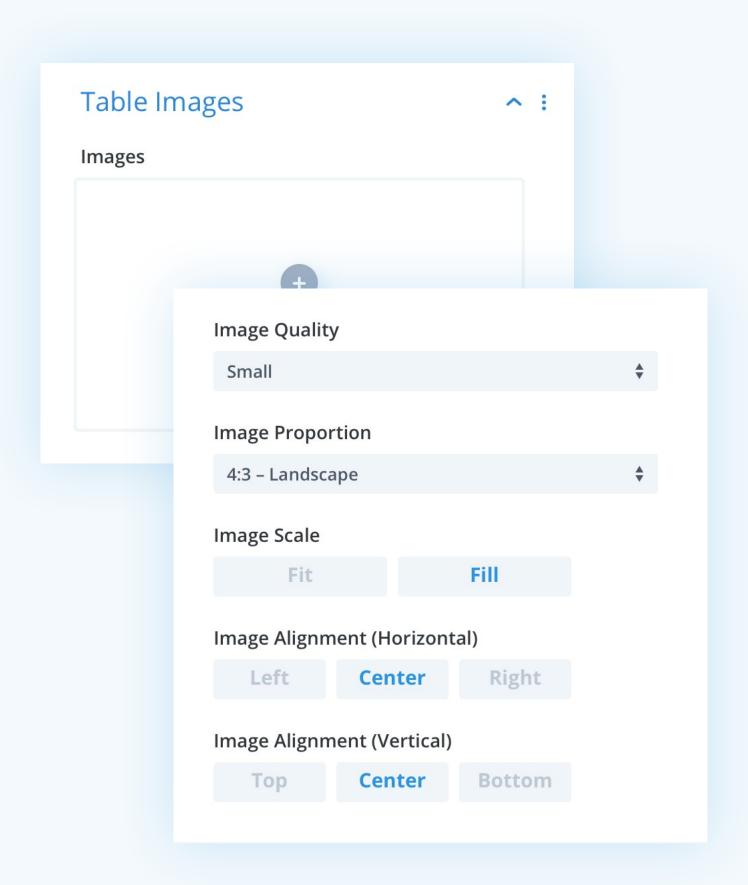

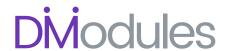

# Design Tab

The *Design Tab* includes the following sections:

Table FrameRow Footer CellsTable StripesRow Footer TextTable CellsAccordion Toggle

Table TextSizingColumn Header CellsSpacingColumn Header TextBorder

Row Header Cells Box Shadow

Row Header Text Filters

Column Footer Cells Transform
Column Footer Text Animation

Those shown in blue contain settings which are unique to this module. Those in grey contain settings which are common to most Divi modules and are not discussed here.

For information on common Divi module settings, please consult Elegant Themes <u>online documentation</u>.

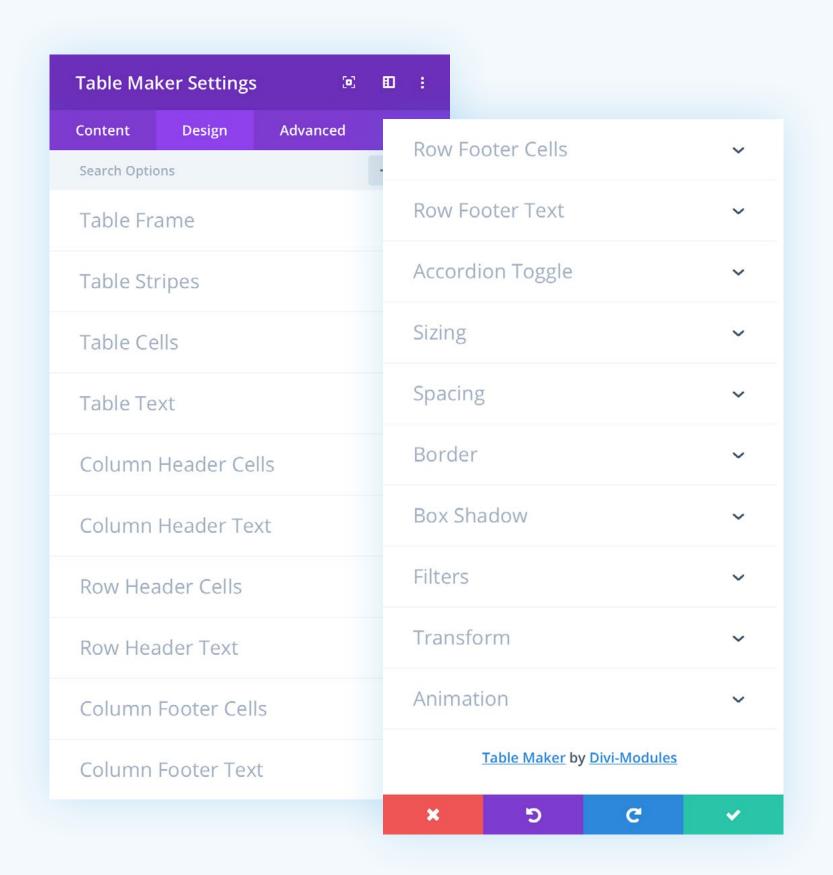

# Table Frame

#### Frame Type

Here you can set how the table frame or grid will display. If set to *Gaps*, table cells will be separated by a gap of your choice, allowing background colors and images to show through. If set to *Lines*, table cells will be separated by a line of your choice.

#### Column Gap

Here you can set the column gap.

#### **Row Gap**

Here you can set the row gap.

#### Line Style

Here you can set the line style.

#### **Line Color**

Here you can set the line color.

#### Line width

Here you can set the line width.

\* This settings can be overridden per column.

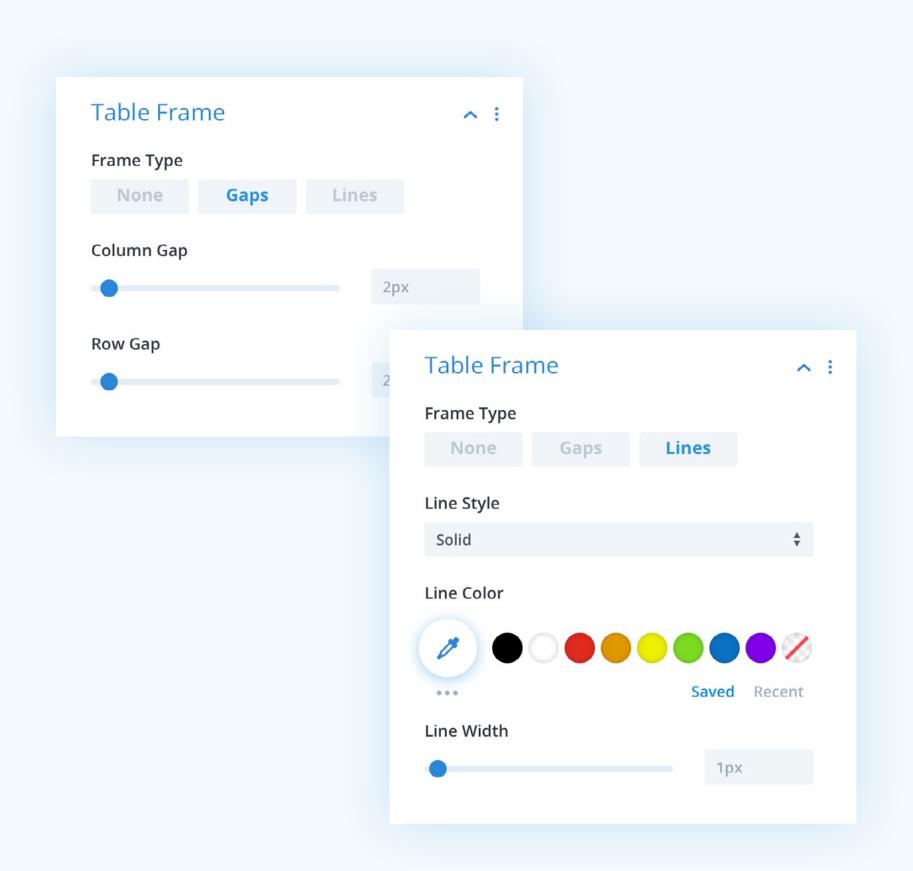

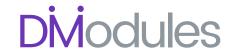

# Table Stripes

#### **Stripes**

Here you can choose to apply a stripe effect to table rows.

#### **Apply Stripes To**

Here you can choose where the stripe effect is applied.

#### **Stripe Order**

Here you can choose whether the stripe effect is applied to odd or even rows.

#### Stripe Hue

Here you can set the stripe hue level.

#### **Stripe Saturation**

Here you can set the stripe saturation level.

#### **Stripe Brightness**

Here you can set the stripe brightness level.

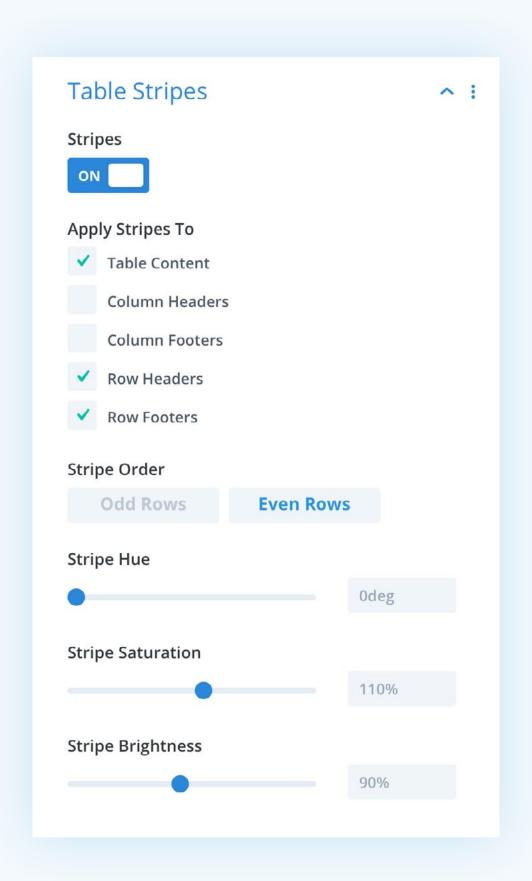

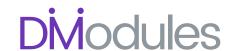

# Table & Cell Settings

Tables have a full suite of text and cell styling options for general table content, column headers, column footers, row headers, and row footers. Most of these table-wide settings can be overridden per column, making for a huge number of styling options.

The following pages discuss only the *Table Cells* and *Table Text* settings, as the settings for column headers, column footers, row headers, and row footers, are all almost identical.

| Table Cells         | ~ |
|---------------------|---|
| Table Text          | ~ |
| Column Header Cells | ~ |
| Column Header Text  | ~ |
| Row Header Cells    | ~ |
| Row Header Text     | ~ |
| Column Footer Cells | ~ |
| Column Footer Text  | ~ |
| Row Footer Cells    | ~ |
| Row Footer Text     | ~ |

# **Table Cells**

Here you control the appearance of table cells.

#### Background Color\*

Here you can set the table cell background color.

#### Horizontal Alignment\*

Here you can set the horizontal alignment of table cell content.

#### Vertical Alignment\*

Here you can set the vertical alignment of table cell content.

# Padding / Rounded Corners / Border Styles / Box Shadow\*

These settings are common to most Divi modules and are not discussed further here.

\* These settings are repeated for column headers, column footers, row headers and row footers, and can also be overridden per column.

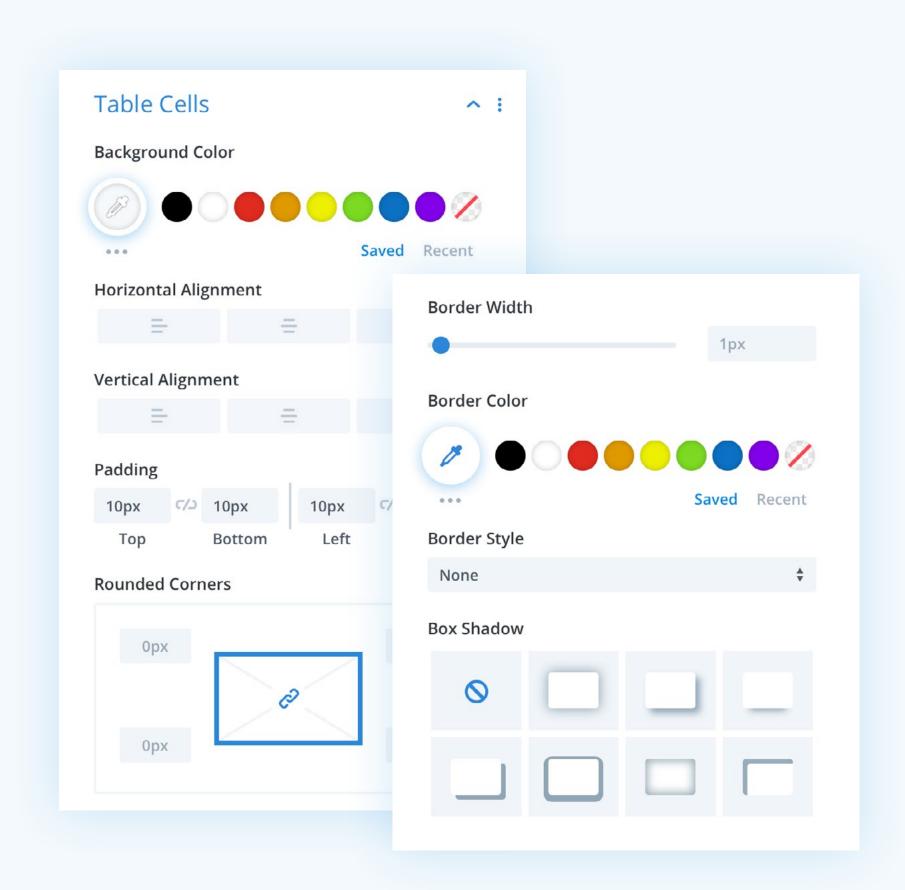

# **Table Text**

Here you control the appearance of table text.

#### Text Wrap\*

Here you can choose whether to allow table text to wrap to multiple lines.

Font Styles / Text Styles / Letter Spacing / Line Height / Text Shadow\*

These settings are common to most Divi modules and are not discussed further here.

\* These settings are repeated for column headers, column footers, row headers and row footers, and can also be overridden per column.

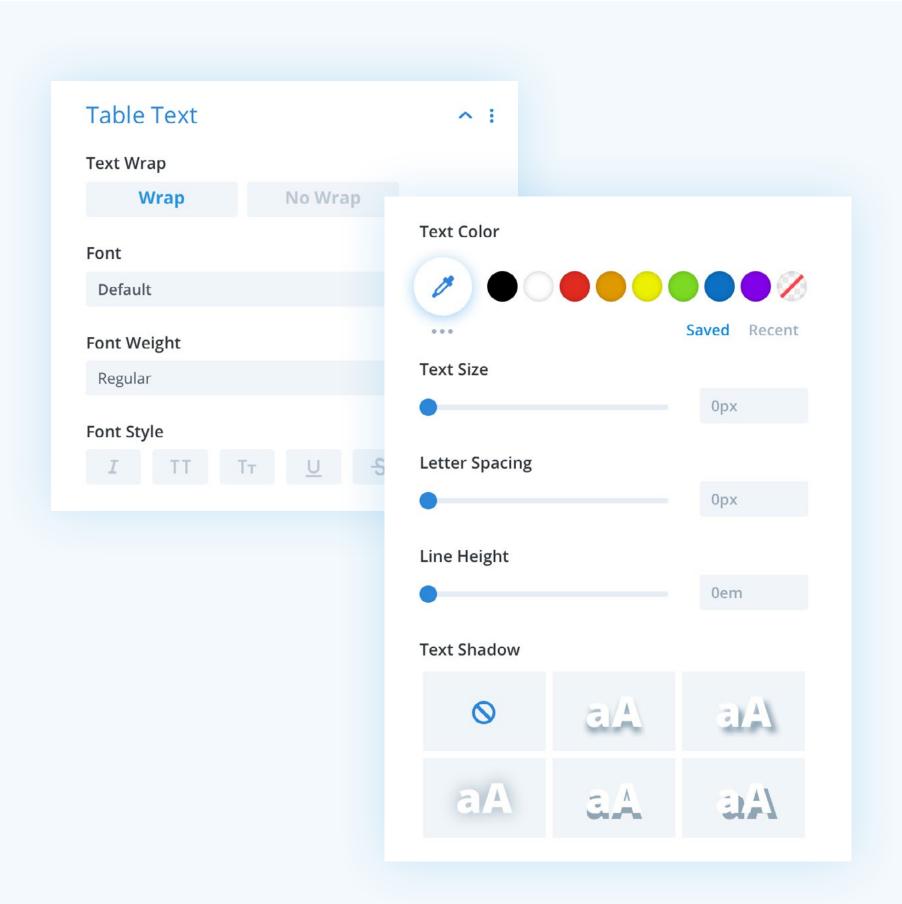

# Accordion Toggle

Here you can control the appearance of the accordion toggle icon – when the table's responsive option is set to display as *Accordion*.

#### **Toggle Alignment**

Here you can set the accordion toggle icon alignment.

#### **Toggle Size**

Here you can set the accordion toggle icon size.

#### **Toggle Color**

Here you can set the accordion toggle icon color.

#### Toggle Icon (Open)

Here you can set the accordion open toggle icon.

#### Toggle Icon (Close)

Here you can set the accordion close toggle icon.

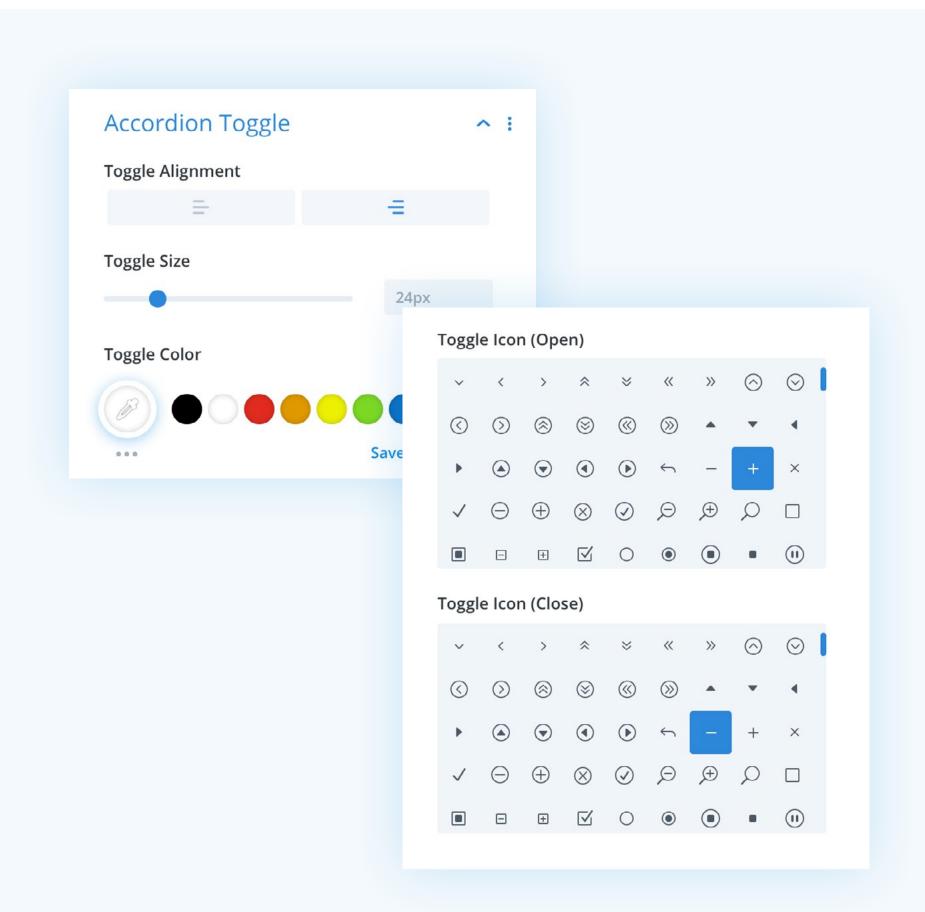

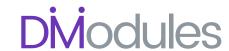

## **Advanced Tab**

The *Advanced Tab* includes the following sections:

CSS ID & Classes

Custom CSS

Attributes

Visibility

**Transitions** 

Position

Scroll Effects

Those shown in blue contain settings which are unique to this module. Those in grey contain settings which are common to most Divi modules and are not discussed here.

For information on common Divi module settings, please consult Elegant Themes <u>online documentation</u>.

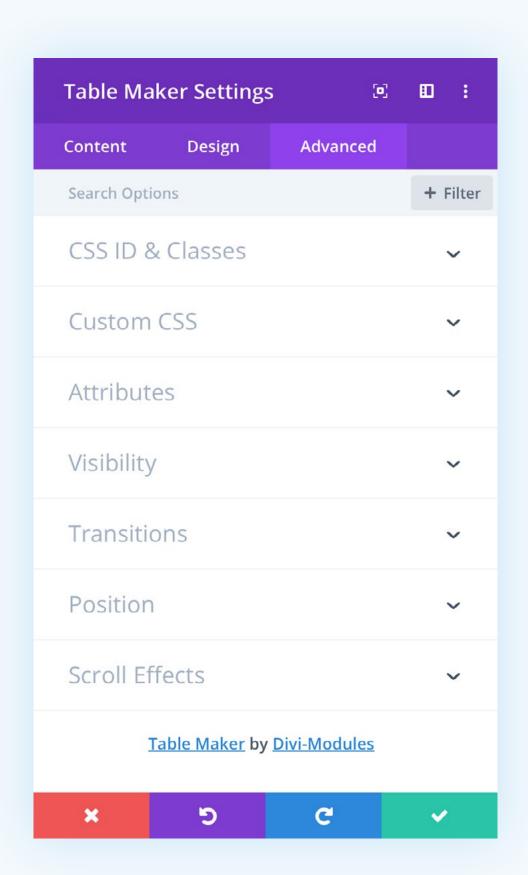

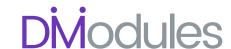

# **Custom CSS**

Here you can add custom CSS to the following table elements.

Before

**Main Element** 

After

**Table Cells** 

**Table Content** 

**Column Header Cells** 

**Column Header Content** 

**Row Header Cells** 

**Row Header Content** 

**Column Footer Cells** 

**Column Footer Content** 

**Row Footer Cells** 

**Row Footer Content** 

**Table Icons** 

**Table Buttons** 

**Table Images** 

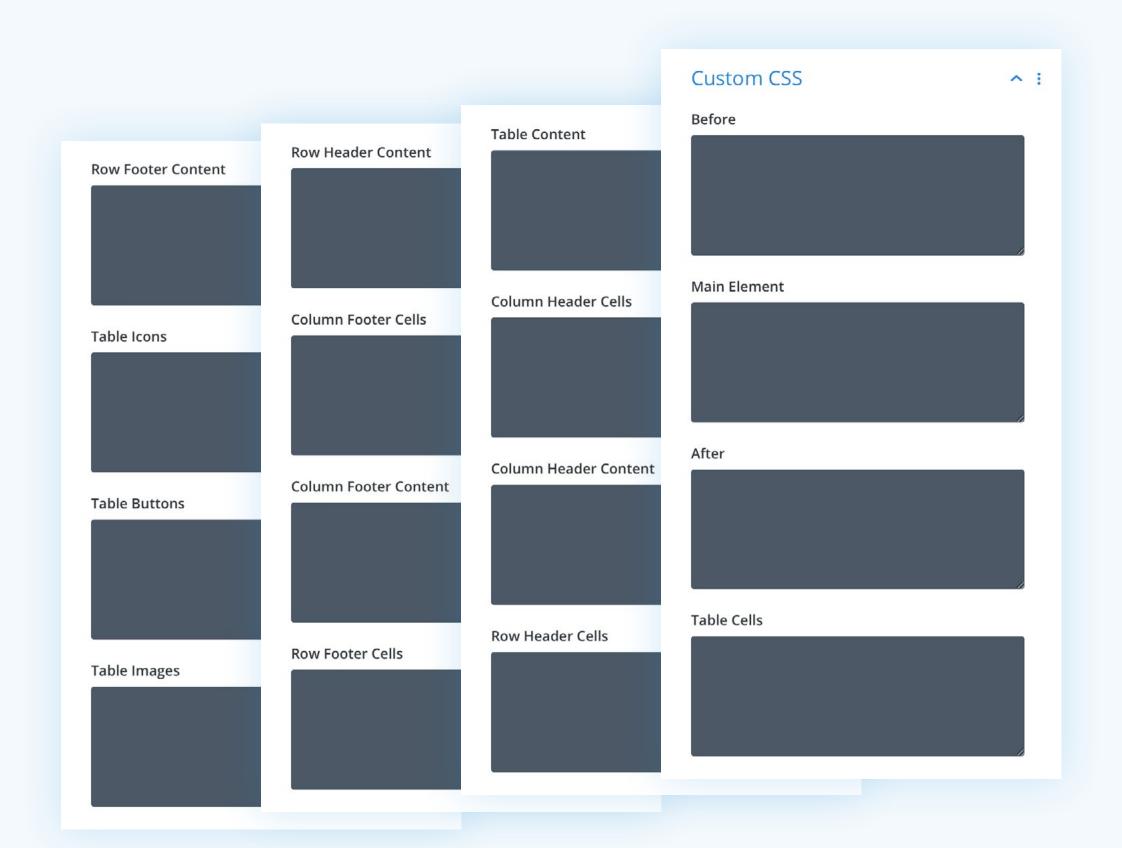

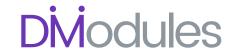

# Column Settings

*Divi-Modules – Table Maker* tables are made of columns. Add as many columns as you need and reorder them in the builder with a simple click and drag.

#### Add New Column

Adding or editing a column opens the *Column Settings* modal. Most of the settings found there are identical to those found in the *Table Maker Settings* discussed above.

When styling your table, you will mostly do so using *Table Maker Settings* first, and then override those styles, per Column, only as necessary using *Column Settings*.

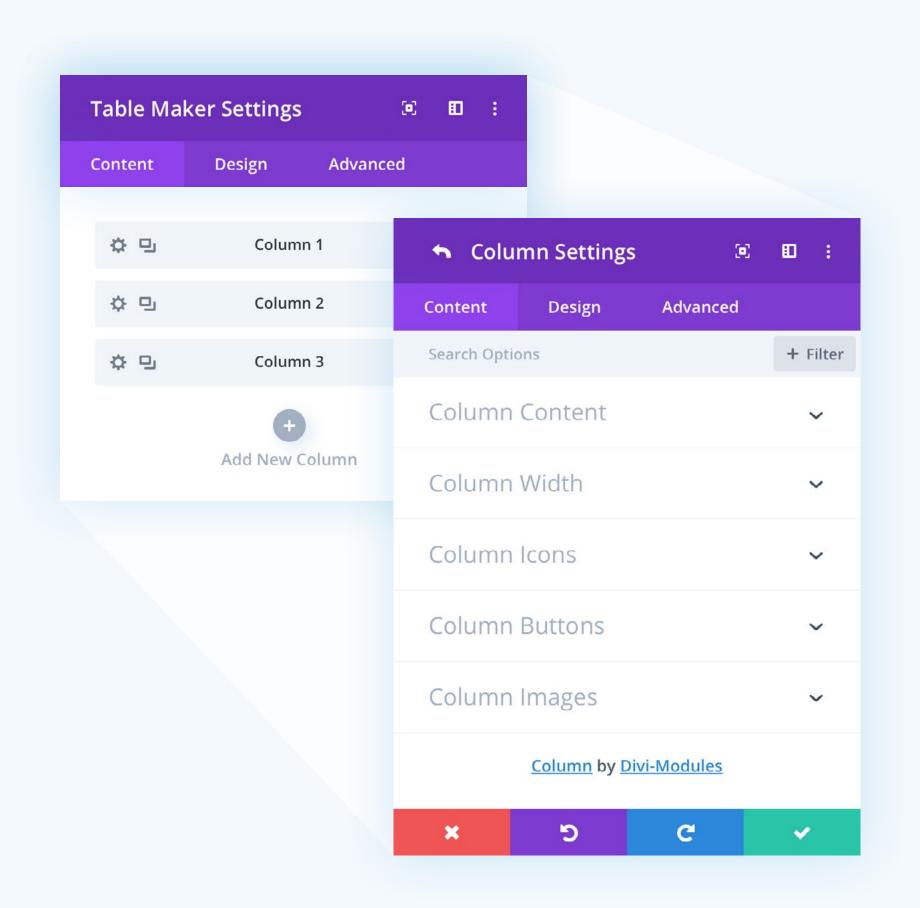

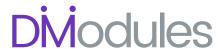

# Column Content

#### Label

Here you can set a label for the column in the builder for easy identification. This label will not be displayed on the front end.

#### Rows

Here you can enter content for a column's rows. Rows are numbered for your convenience – one row in the editor equals one row in the table.

Here also, individual table cells can be styled; icons, buttons and images added; and colspan/rowspan attributes set using tags which are unique to this module.

> See the following pages for more details.

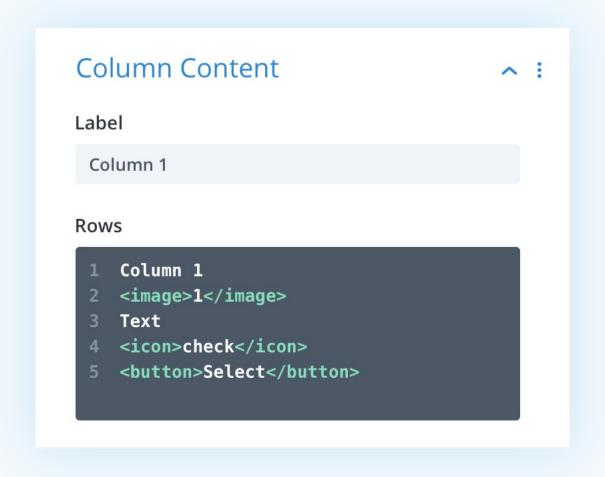

# Adding Text

#### **Adding Text**

To add text content to a column, simply type the text (including any column headers and footers) into the editor. Rows are numbered for your convenience – one row in the editor equals one row in the table.

#### **Styling Text**

As well as using the styling options under the various *Table Text* toggles, table text can be modified using common HTML tags, such as , <h3>, <strong>, etc... along with the style attribute and inline CSS.

The examples opposite show you just some of the ways that table text can be modified.

#### **Adding Text**

```
1 Header
2 Content
3 Content
4 Content
5 ...
6 Footer
```

#### Styling Text

# Adding Shortcodes & iFrames

*Divi-Modules – Table Maker* supports the use of Shortcodes and iFrames. Shortcodes will not give you a live preview in the builder but should display correctly on the front-end.

**Note:** Due to the sheer diversity of Shortcodes and iFrames available in the marketplace, this functionality is not guaranteed to work in all cases.

#### Shortcodes

```
1  [my_shortcode]
2  [my_shortcode]
3  [my_shortcode]
4  [my_shortcode]
5  [my_shortcode]
6  [my_shortcode]
```

#### iframes

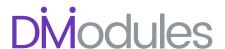

## Reserved Characters

Content can included HTML markup, which means certain characters are reserved and should not be used. These are:

Less-than: <
Greater-than: >
Ampersand: &
Quote: "
Apostrophy: '

Instead, in order to display these reserved characters, you can use the custom 'escape' characters shown below:

```
Less-than: {{It}}
Greater-than: {{gt}}
Ampersand: {{amp}}
Quote: {{quot}}
Apostrophe: {{apos}}
```

#### Example

```
1  10 {{lt}} 50
2  50 {{gt}} 10
3  Salt {{amp}} Pepper
4  {{quot}}This is a quote{{quot}}
5  {{apos}}This is a another quote{{apos}}
```

#### Will display as...

10 < 50

50 > 10

Salt & Pepper

"This is a quote"

'This is a another quote'

# Adding Icons

#### **Adding Icons**

Icons can be added to a row using the **<icon>** tag, with the name of the icon that you wish to be displayed entered between the opening and closing tags, like this:

#### <icon>name</icon>

You can use any of the 360 Elegant Icons included as standard in the Divi Builder. A complete list of available icons can be found on the Divi-Modules website here.

If no name is provided, the default icon, as specified under the *Table Icons* toggle, will be used.

#### **Styling Icons**

As well as using the styling options under the *Table Icons* toggle, individual icons can be modified using the **style** attribute and inline CSS.

The examples opposite show you just some of the ways that icons can be individually modified.

#### **Adding Icons**

#### Styling Icons

# Adding Buttons

#### **Adding Buttons**

Buttons can be added to a row using the **<button>** tag, with the button text that you wish be displayed entered between the opening and closing tags, like this:

#### <button>text</button>

The button destination link and target can be specified using standard HTML **href** and **target** attributes. If no text, link or target is provided, the default settings, as specified under the *Table Buttons* toggle, will be used.

#### **Styling Buttons**

As well as using the styling options under the *Table Buttons* toggle, individual buttons can be modified using the **style** attribute and inline CSS.

The examples opposite show you just some of the ways that buttons can be individually modified.

#### **Adding Buttons**

#### **Styling Buttons**

# Adding Images

#### **Adding Images**

To add images to a table, images first need to be added to the *Images* field, located under the *Table Images* toggle.

Images can then be added to a row using the <image> tag, with the number of the image that you wish be displayed entered between the opening and closing tags, like this:

#### <image>number</image>

The image number, refers to the order in which the image appears in the *Images* field. If no number is provided, the first image in the *Images* field will be used.

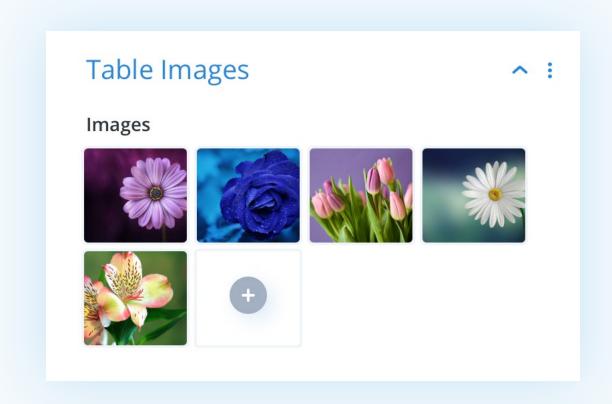

# Styling Cells

As well as using the styling options under the various *Table Cells* toggles, individual cells can be modified using the <cell> tag, along with the style attribute and inline CSS.

Cells can be made clickable links using standard HTML href and target attributes.

The examples opposite show you just some of the ways that table cells can be modified.

# Rowspan & Colspan

Table cells can be made to span multiple columns and/or rows using the **colspan** and **rowspan** attributes.

# Diviodules

Copyright © 2021 · Divi-Modules
Divi is a registered trademark of Elegant Themes, Inc.
This product is not affiliated with or endorsed by Elegant Themes.